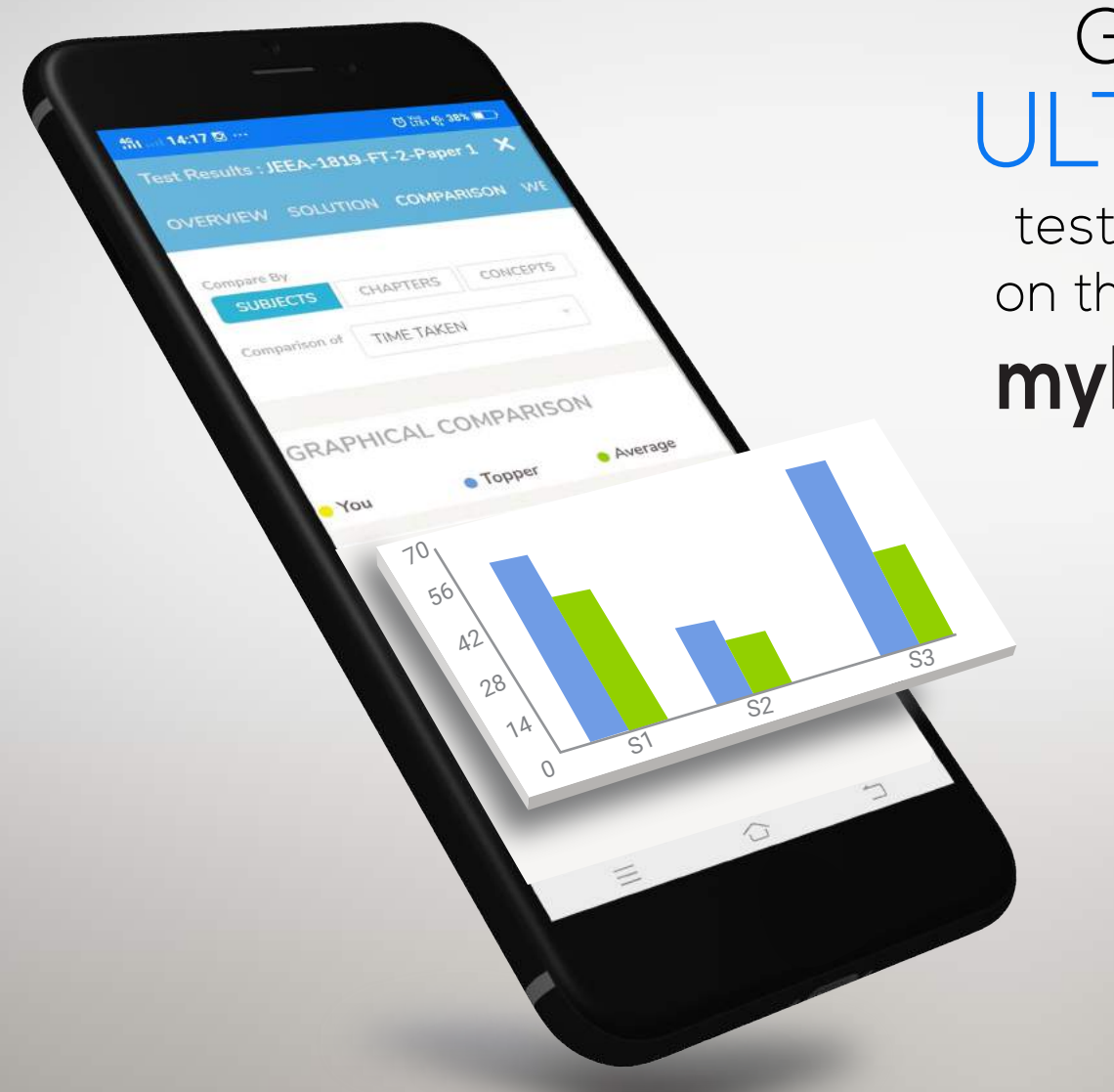

# Get the ULTIMATE

test experience on the brand new **myPAT App**

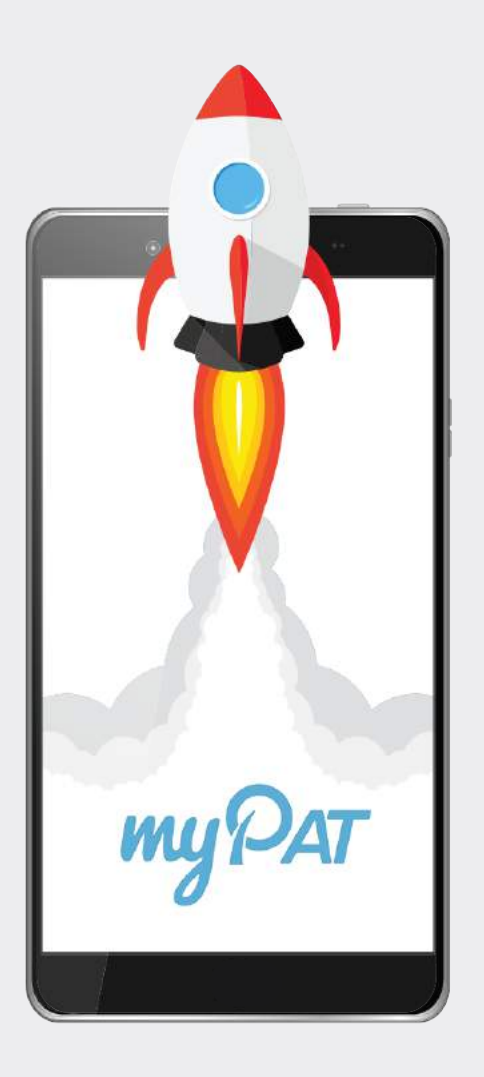

# **myPAT App is LIVE**

Say hello to the very-awaited myPAT App – now completely mobile with an experience that's both faster and smarter!

As soon as you download the myPAT App, you get 6 years' Previous Year JEE Papers on real JEE screens for FREE – with in-built powerful analytics of your performance to help determine your strengths and weaknesses.

### **[DOWNLOAD APP](https://play.google.com/store/apps/details?id=com.mypat&hl=en&utm_source=fiitjee&utm_medium=pdf&utm_campaign=mypat%20app%20promotion)**

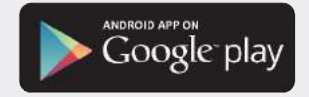

## How myPAT Helps You?

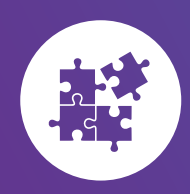

Improve Conceptual Understanding

Your syllabus is broken into small, easy-to-understand concepts to help you prepare effectively

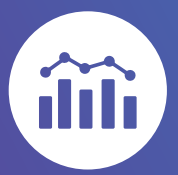

#### Get Instant Personalized Feedback

Identify your strengths, weaknesses and improvement areas based on vital performance metrics

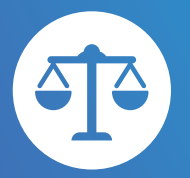

#### Benchmark Test **Performance**

Compare your subject-wise, chapter-wise and concept-wise performance against 4,00,000+ aspirants

## Getting Started with myPAT App

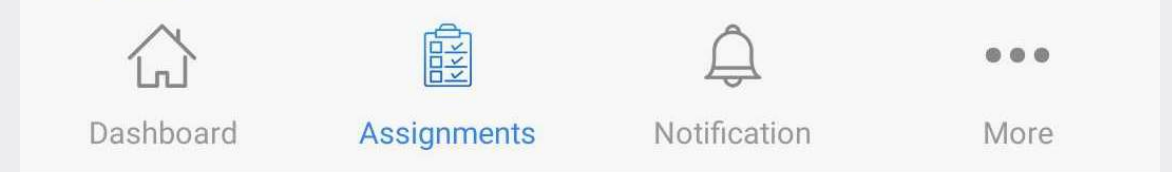

#### **Dashboard**

Track your monthly/yearly progress to know how many concepts you have mastered. Monitor your test performance metrics such as Total Score, Accuracy Rate and Speed.

#### **Assignments**

Attempt Concept, Full, Part and Combined Tests in the real test environment – same screen, same question pattern and marking scheme.

#### **Notifications**

Stay updated with alerts from the myPAT Community, test challenges by your friends and official notifications from myPAT.

#### **More**

Update your profile, refer myPAT App to your friends and reach out to our student support, in case of queries.

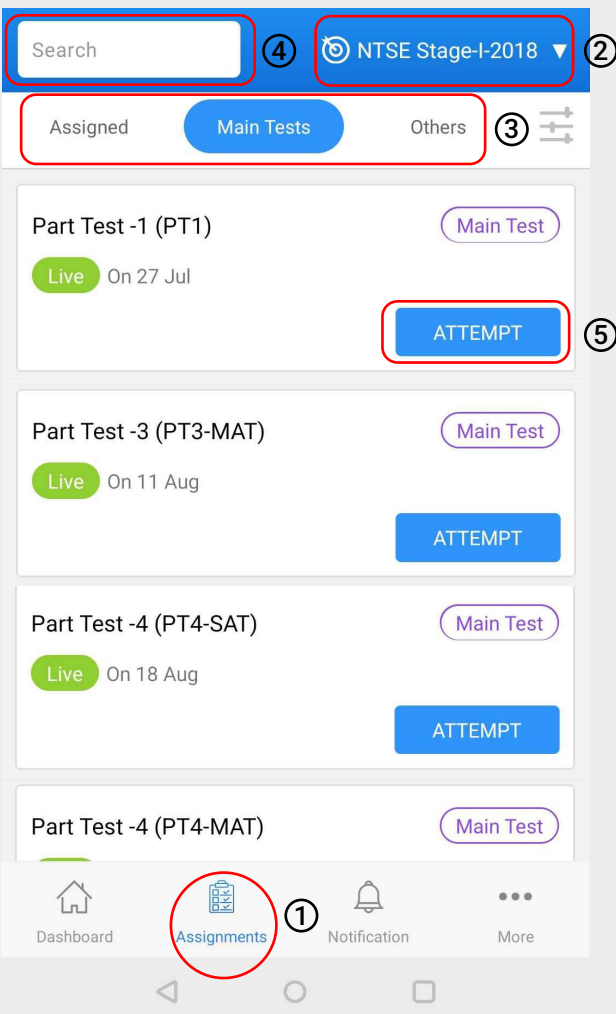

## How Do I Take Tests on myPAT App?

- 1 Click on the **Assignments** tab. 2 Select the target exam for which you want to attempt the assignment. **3** Click on any one of the tabs - **Assigned** (assignments shared by your FIITJEE teachers), **Main Tests** and **Others**.
- 4 Scroll to view a complete list of the tests or search for a test of your choice by typing out its name on the search bar at the top.
- <sup>5</sup> From the search results, click on **Attempt** button to start the test.

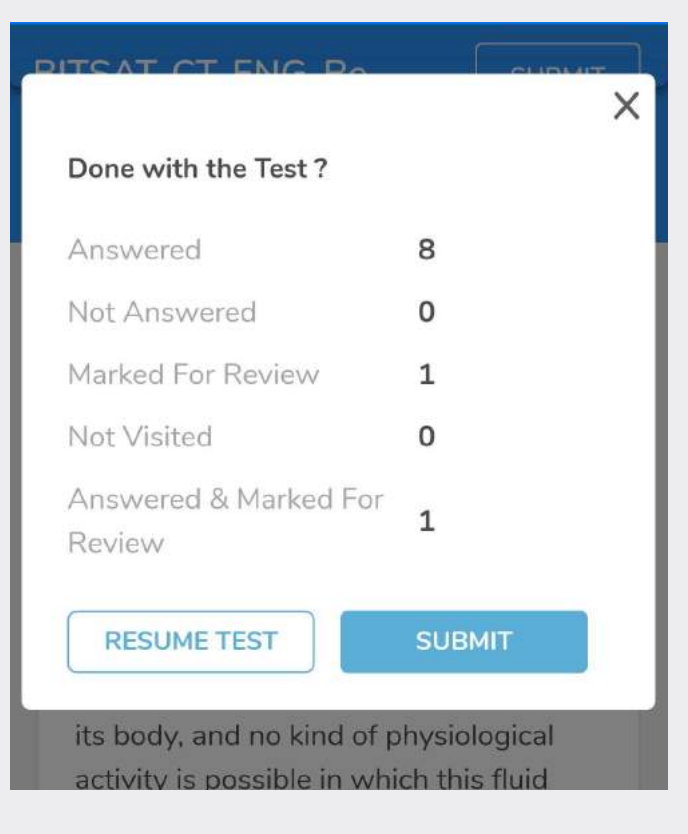

Once you are done with the test, go through the summary of questions attempted and marked for review. Click on **Submit**.

6 Once you have gone through the terms and conditions, click on **Start Test**.

11. From question 1 to 5: Section- Chemistry, Question Type- Single Correct with +3 and -1 for each correct and incorrect answer.

 $\overline{\mathbf{X}}$  which we have the property of the contract of the contract of the contract of the contract of the contract of the contract of the contract of the contract of the contract of the contract of the contract of the

12. From question 6 to 8: Section- Chemistry, Question Type- Multi Correct with +3 and -1 for each correct and incorrect answer.

└ "I have read the instructions carefully. I understand that the test would be considered attempted irrespective of any discontinuity due to power or internet fault at my end. I give myPAT the permission to use my results for the calculation and sharing of test statistics."

#### **START TEST**

7

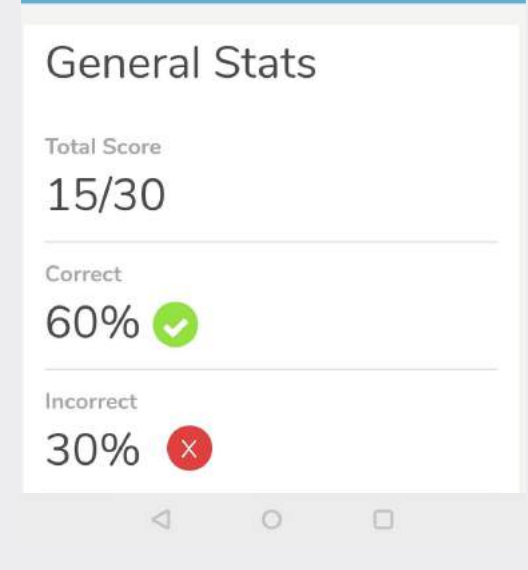

Compare your performance with topper and average student to know where you stand based on vital performance metrics. 9

Get a general overview of your performance – correct and incorrect questions, total score and total time taken.

8

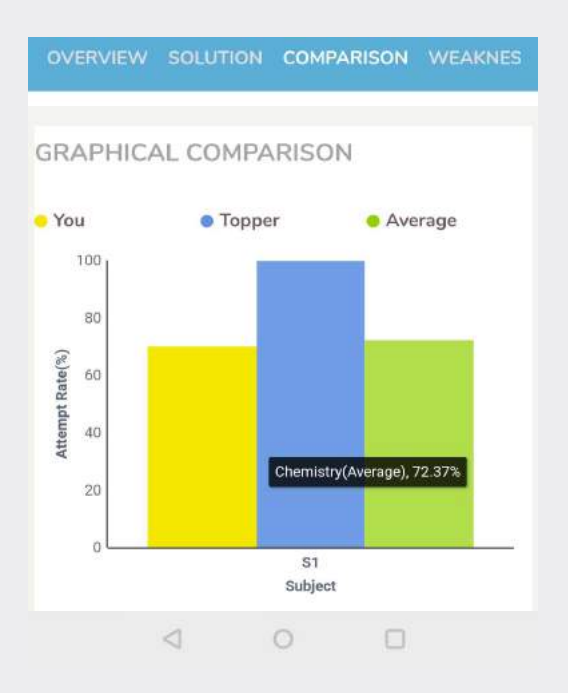

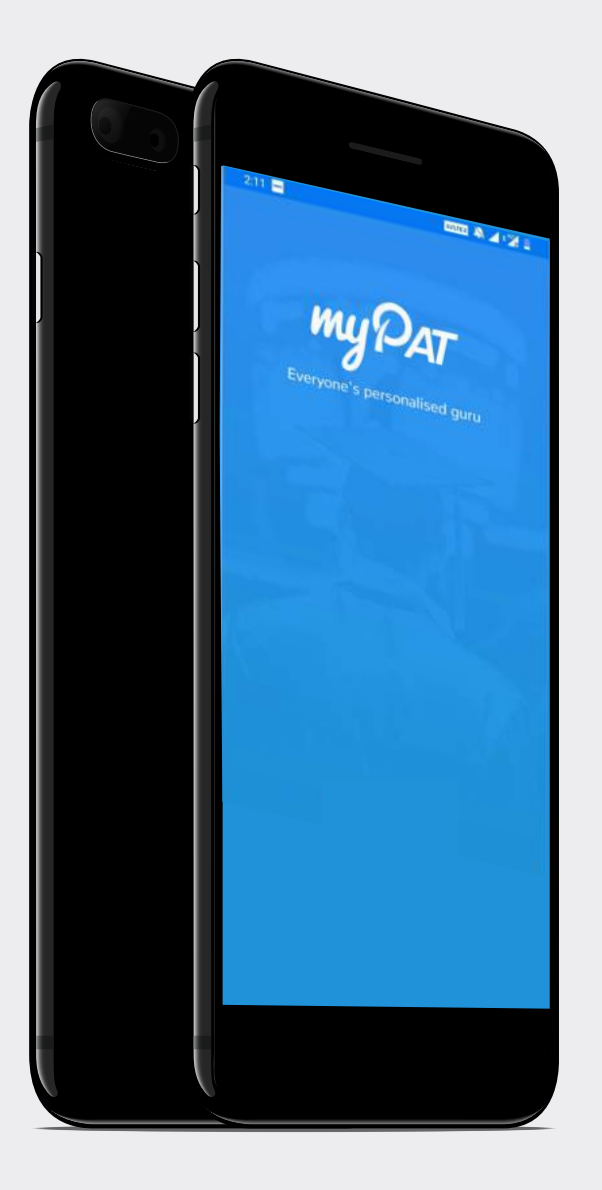

### **myPAT Experience**

### now in your pocket

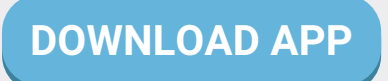

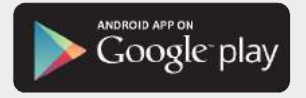

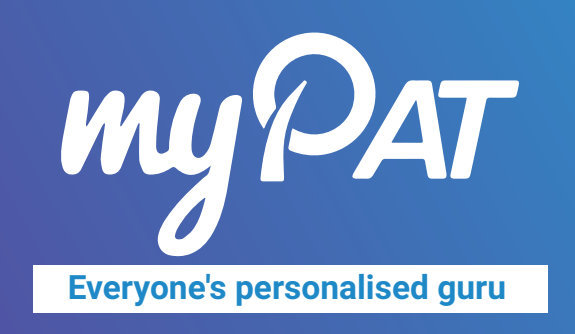

**myPAT is India's Largest Online Learning and Assessment Platform for JEE, BITSAT, KVPY & NTSE. 4000+ online tests in Real Test Environment with instant reports & personalised feedback, help students identify weaknesses and improve faster than any other traditional learning method.**

### **[fiitjee.mypat.in](https://fiitjee.mypat.in/)**

. **1800-121-0206 support@mypat.in**

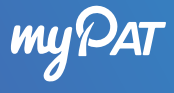